## <mark>بيزنس أ</mark>ونلاين

# منصة بيزنس أونلاين - كيفية إنشاء دفعة بالعملة الأجنبية

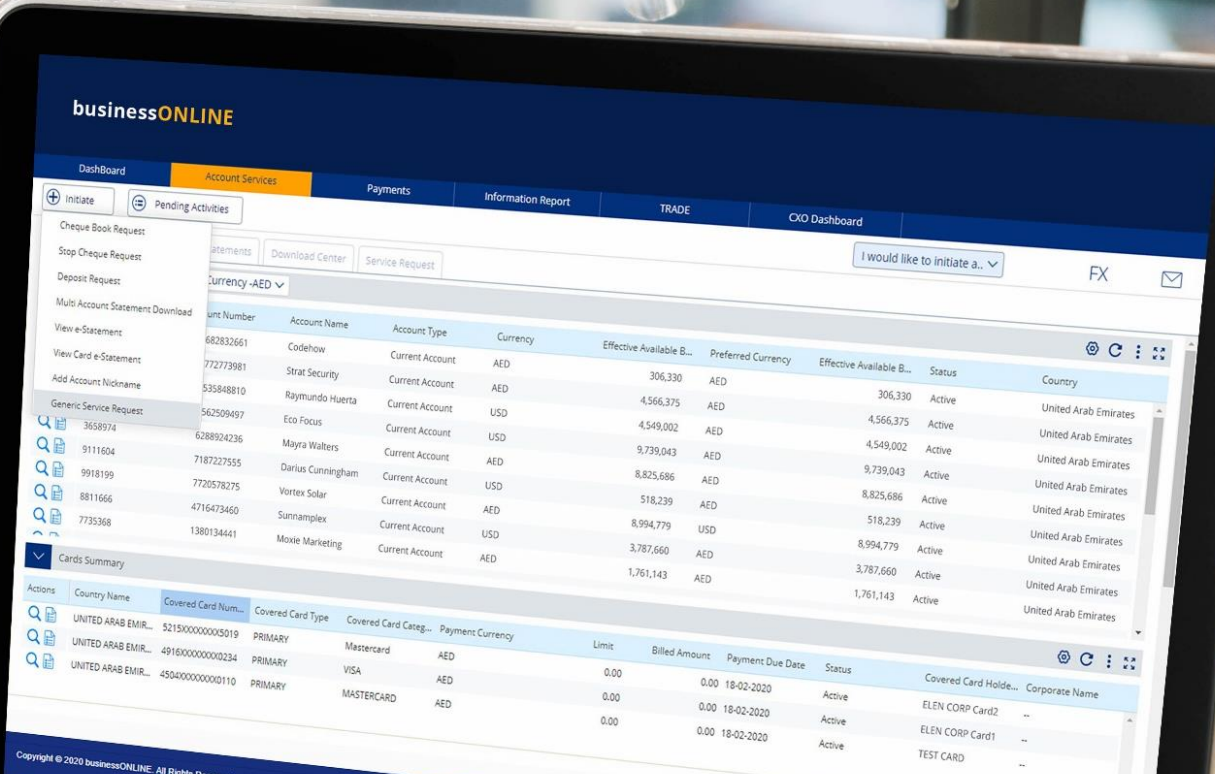

Emirates NBD

## كيفية إنشاء دفعة بالعملة الأجنبية

▪ س ّجل دخولك إلى منصة "بيزنس أونالين"

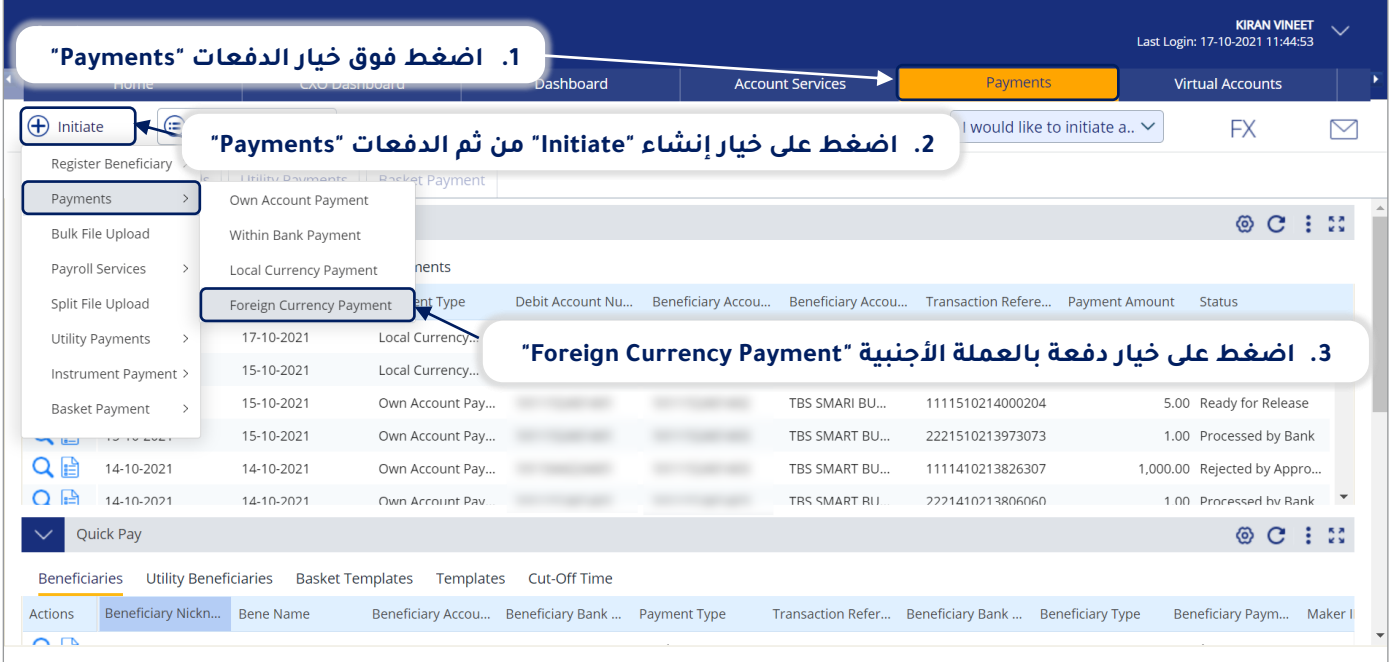

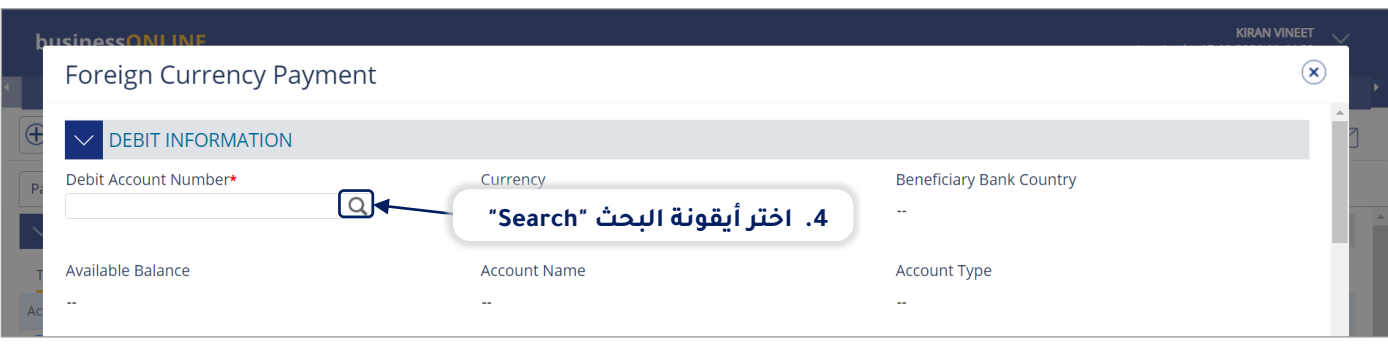

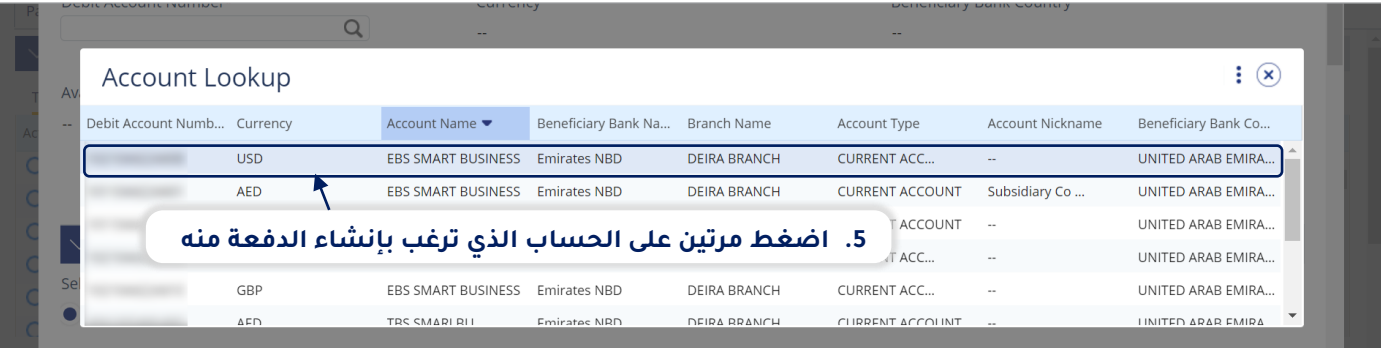

 $\phi$ 

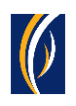

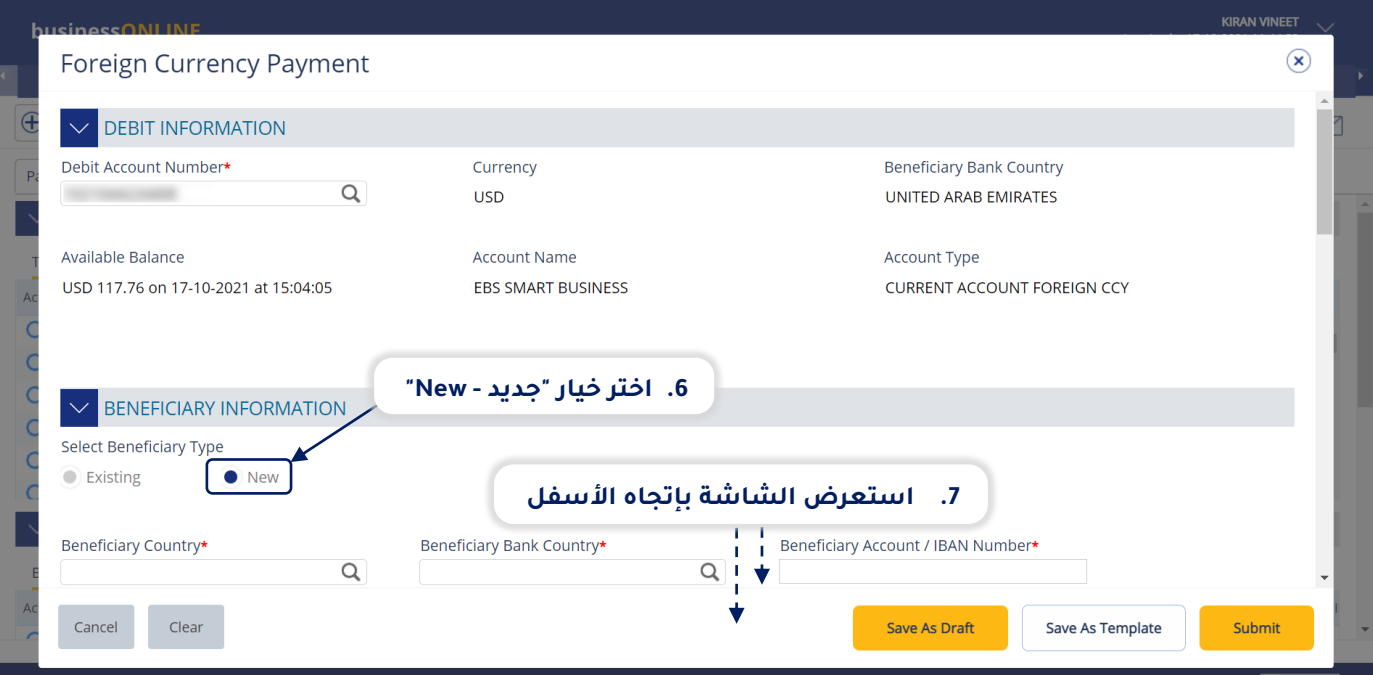

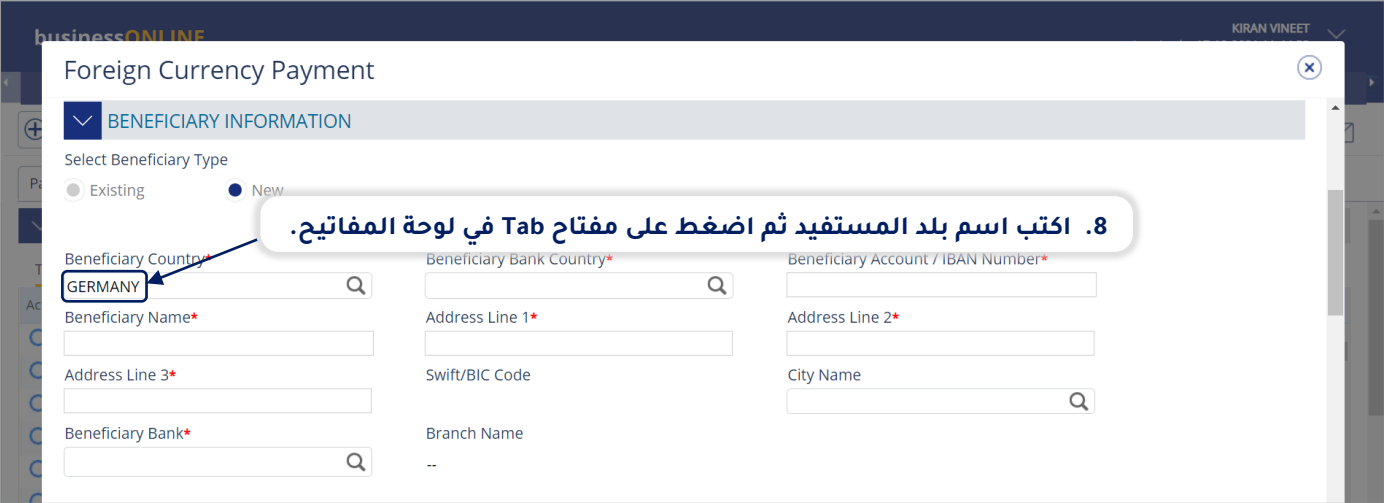

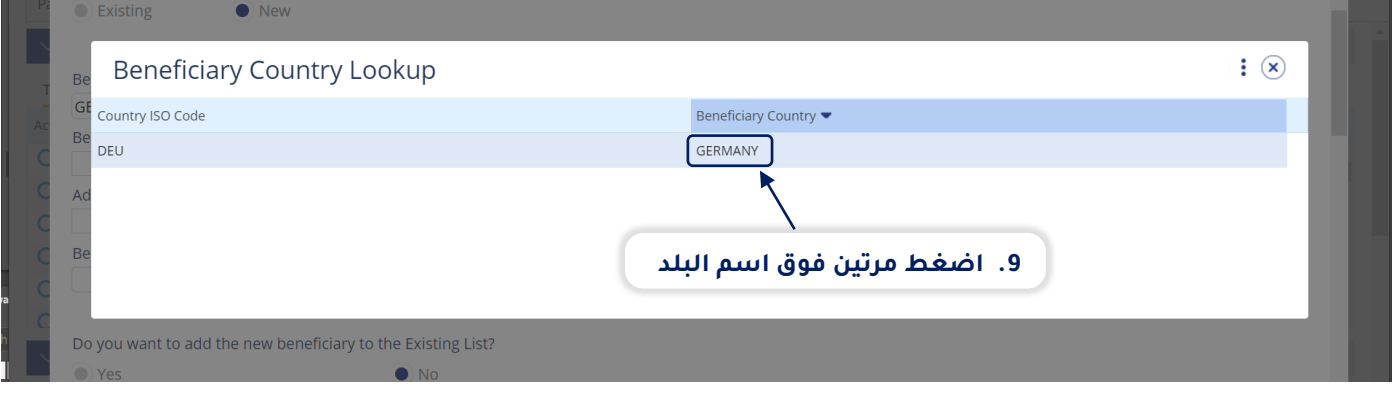

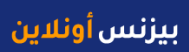

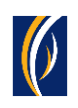

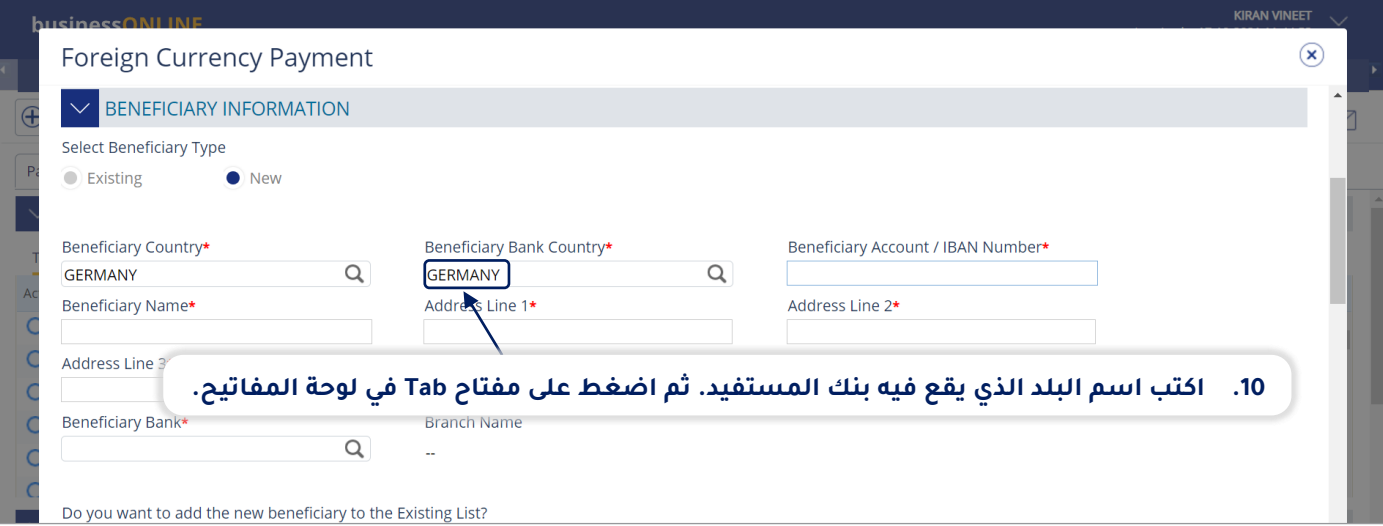

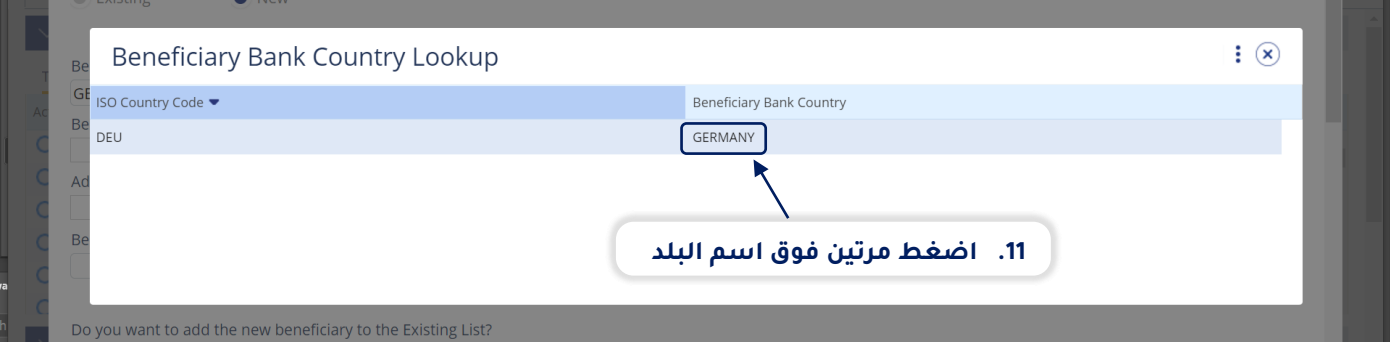

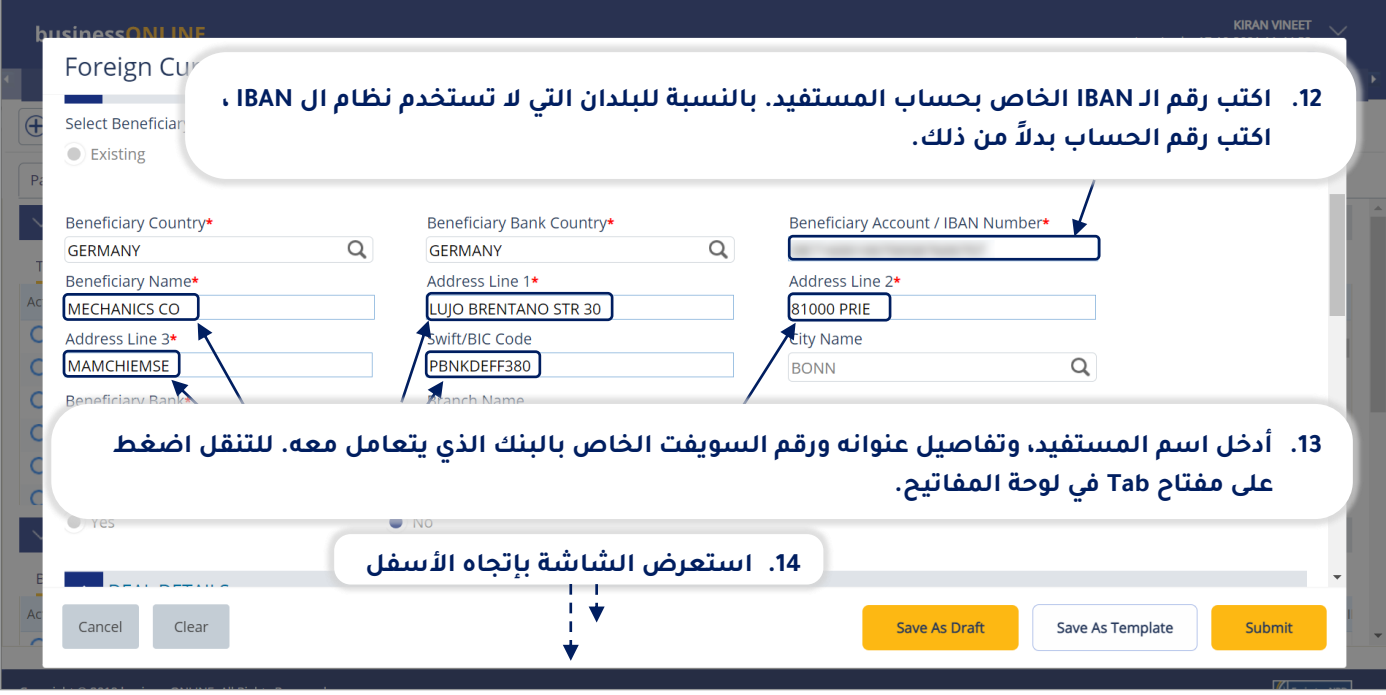

<mark>بيزنس أ</mark>ونلاين

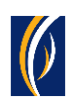

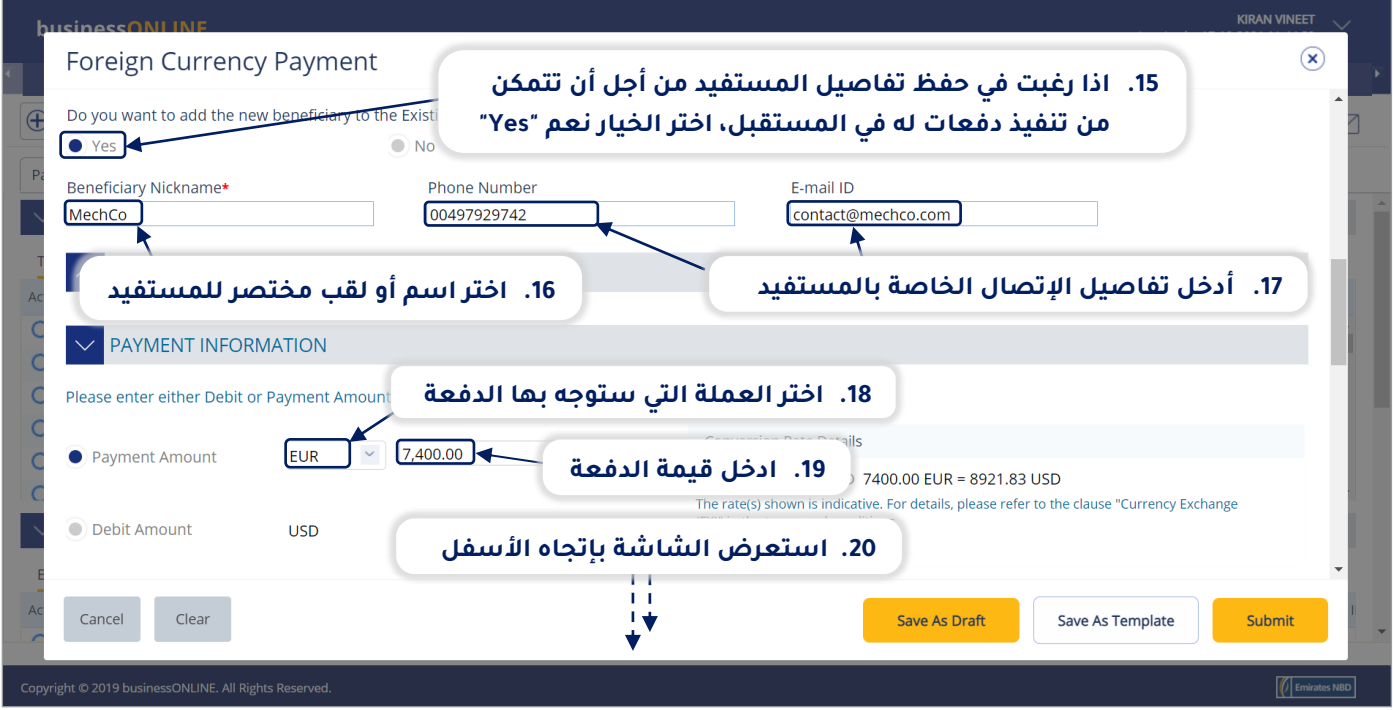

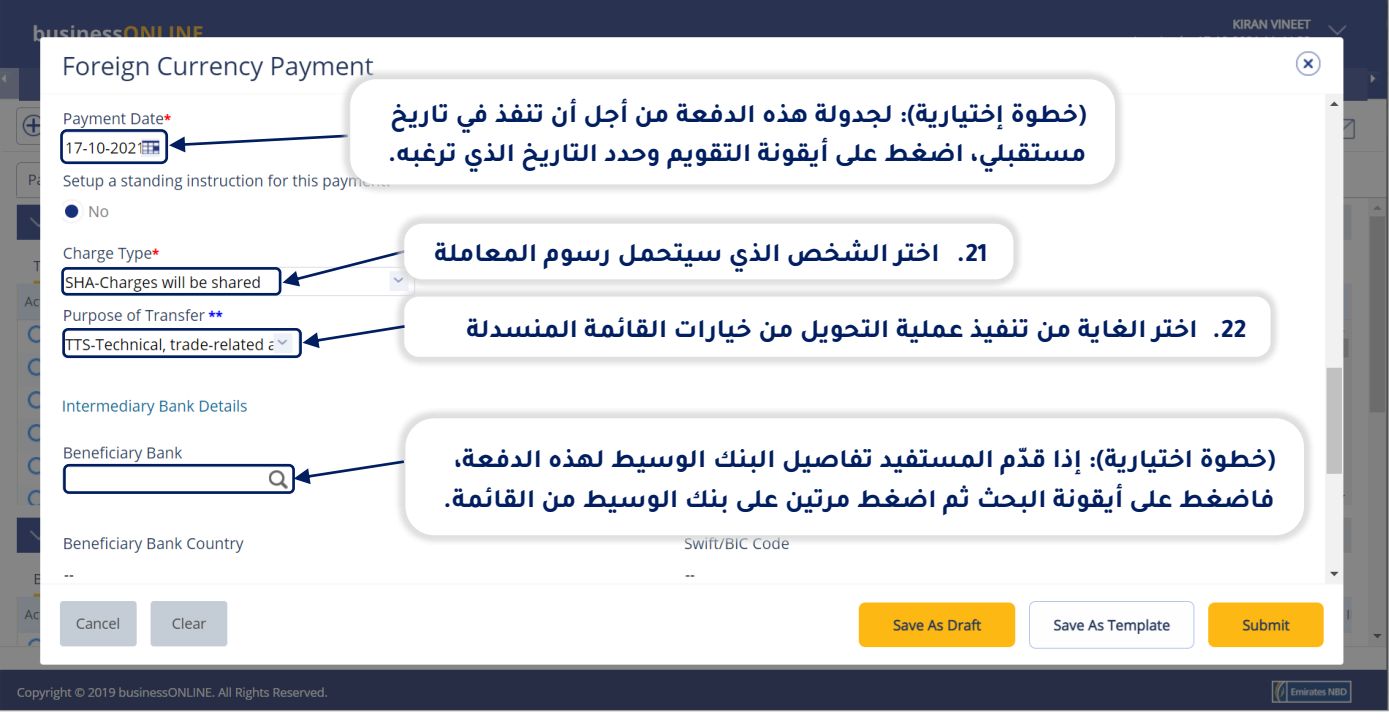

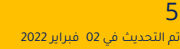

<mark>بيزنس أ</mark>ونلاين

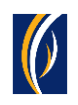

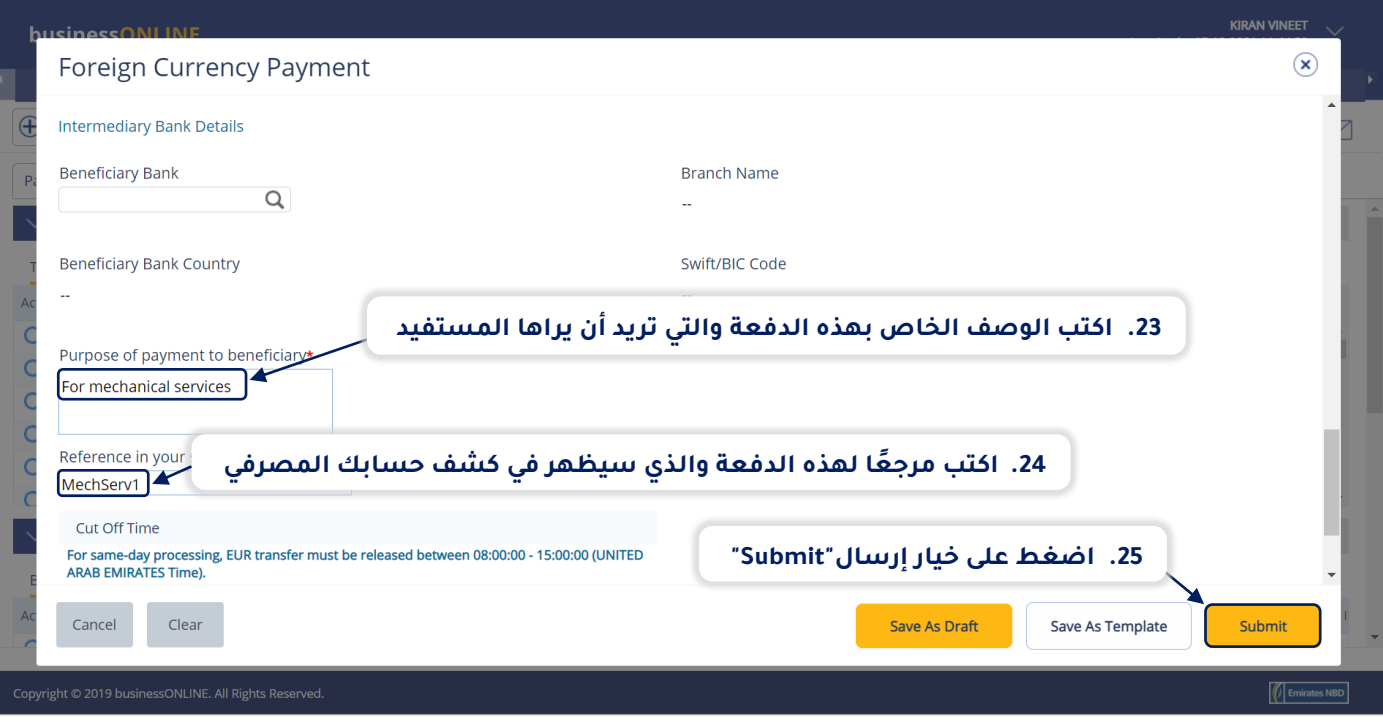

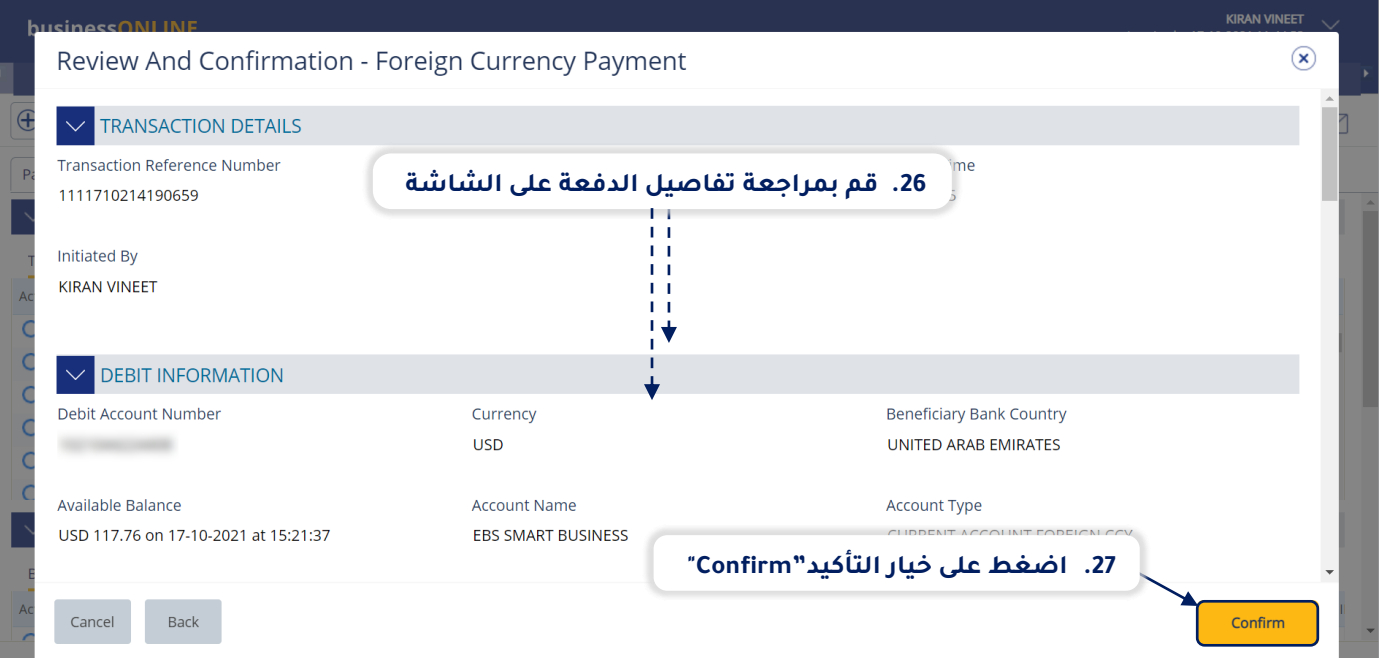

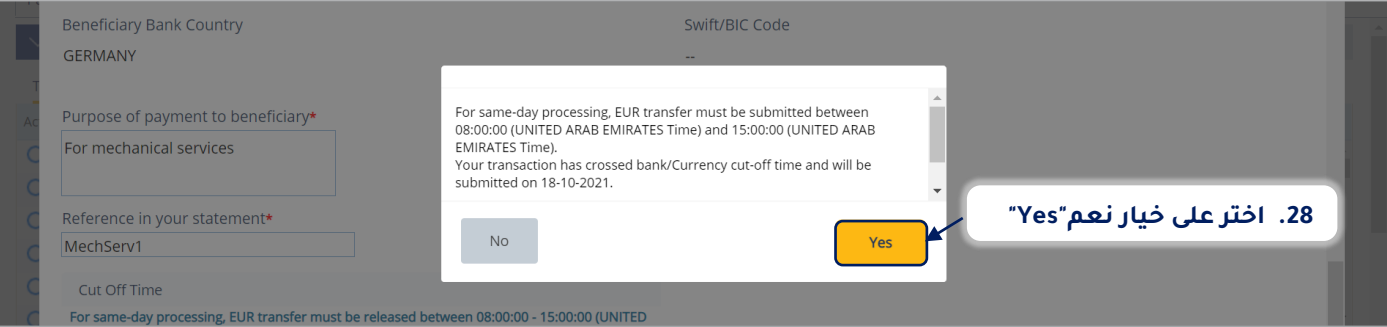

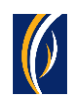

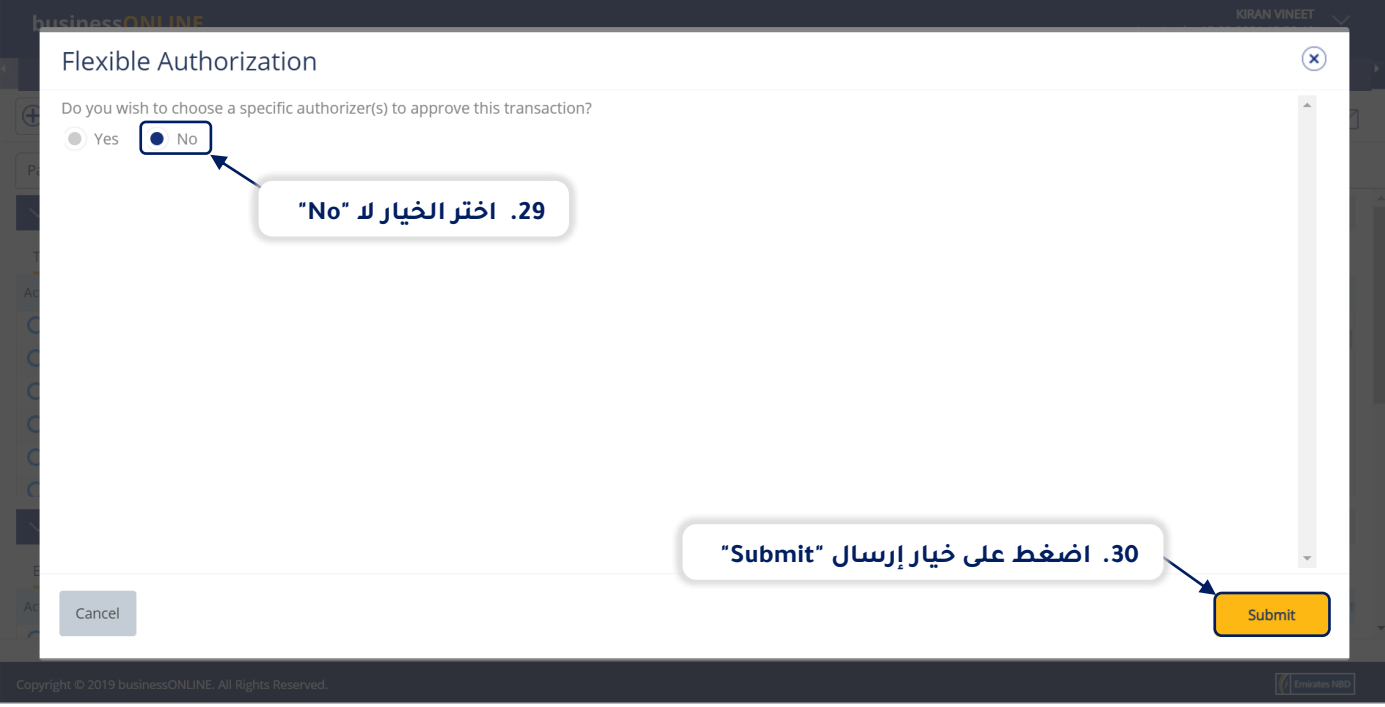

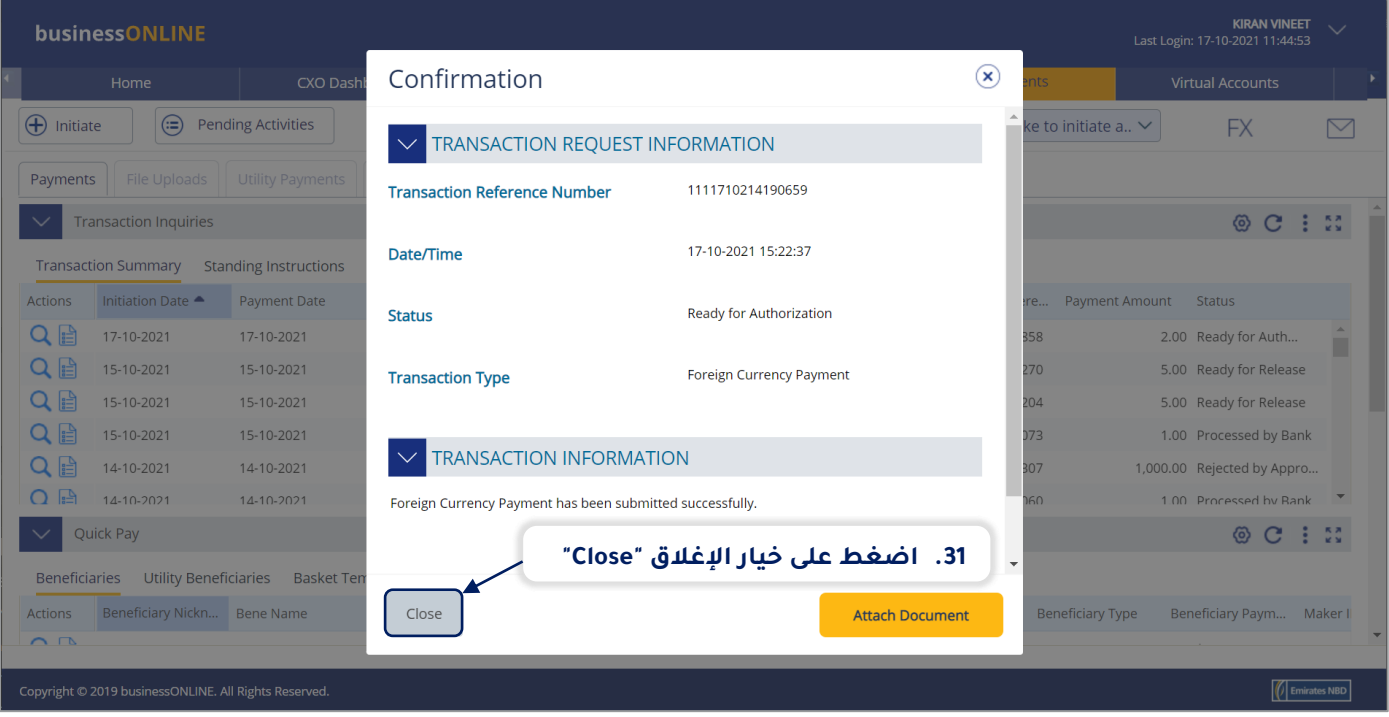

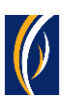

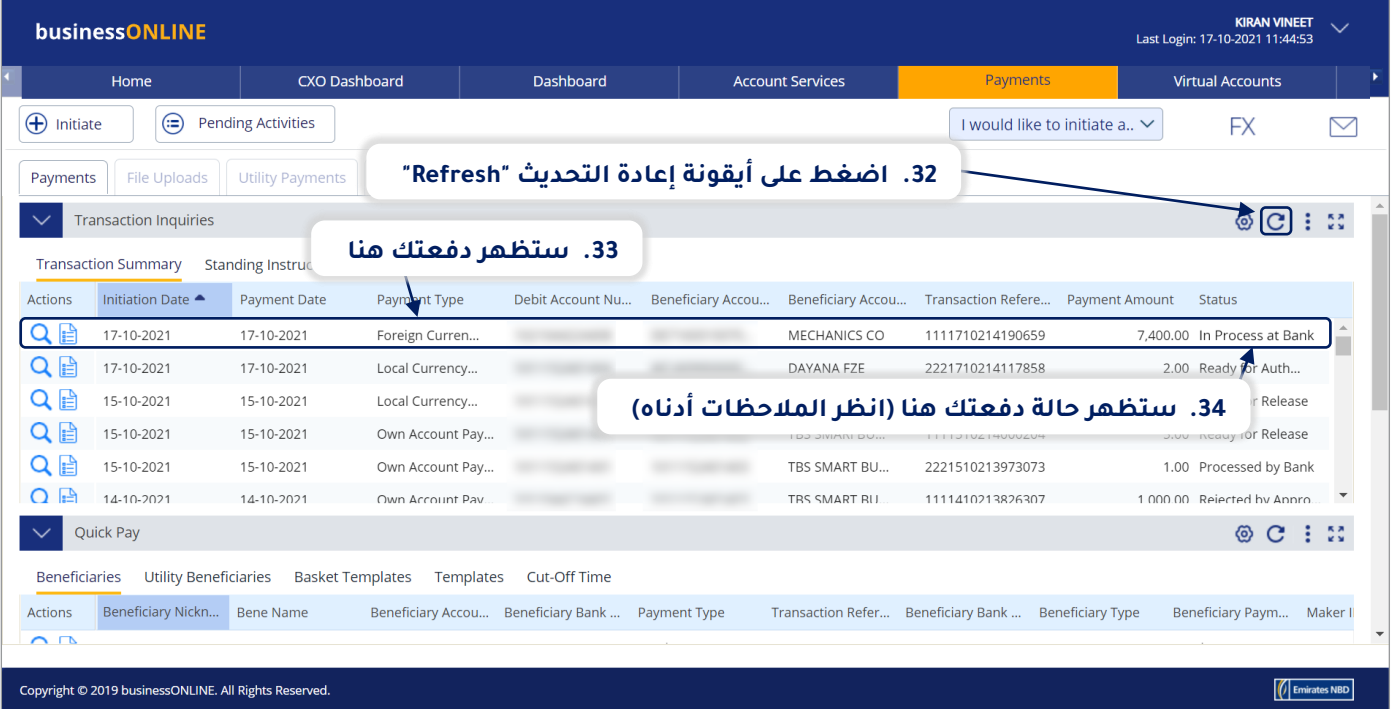

#### **مالحظات: حاالت طلب الدفعة وما تعنيه كل حالة:**

- ▪حالة "**قيد المعالجة لدى البنك - Bank at Process In**": تعني أنه قد تم إكمال طلب الدفعة وأنه قد تم معالجته من قبل البنك.
- حالة "**العملية جاهزة للحصول على التوثيق - Authorization for Ready**": تعني أن طلب الدفعة يستدعي الحصول على موافقات من المخولين بذلك من داخل شركتك. (انتقل إلى الصفحة 9)
- حالة "**الطلب جاهز لإلفراج عنه - Release for Ready**": تعني أنه قد تمت الموافقة على طلب الدفعة من قبل المخولين بذلك ولكن الطلب يتطلب أن يتم تحريره (انتقل إلى الصفحة 13)

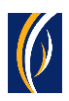

## **كيفية توثيق طلب دفعة**

- إذا كنت من المخولين بتوثيق طلبات تعديل، فاتبع الخطوات أدناه.<br>■ اذا لم تكن من المخولين بذلك، فيسمكنك الطلب من الشخص اله
- إذا لم تكن من المخولين بذلك، فسيمكنك الطلب من الشخص المخول بذلك من شركتك، والذي لديه إذن القيام بعملية التوثيق، بتسجيل الدخول إلى منصة بيزنس أونالين **businessONLINE** - وإتباع الخطوات أدناه :

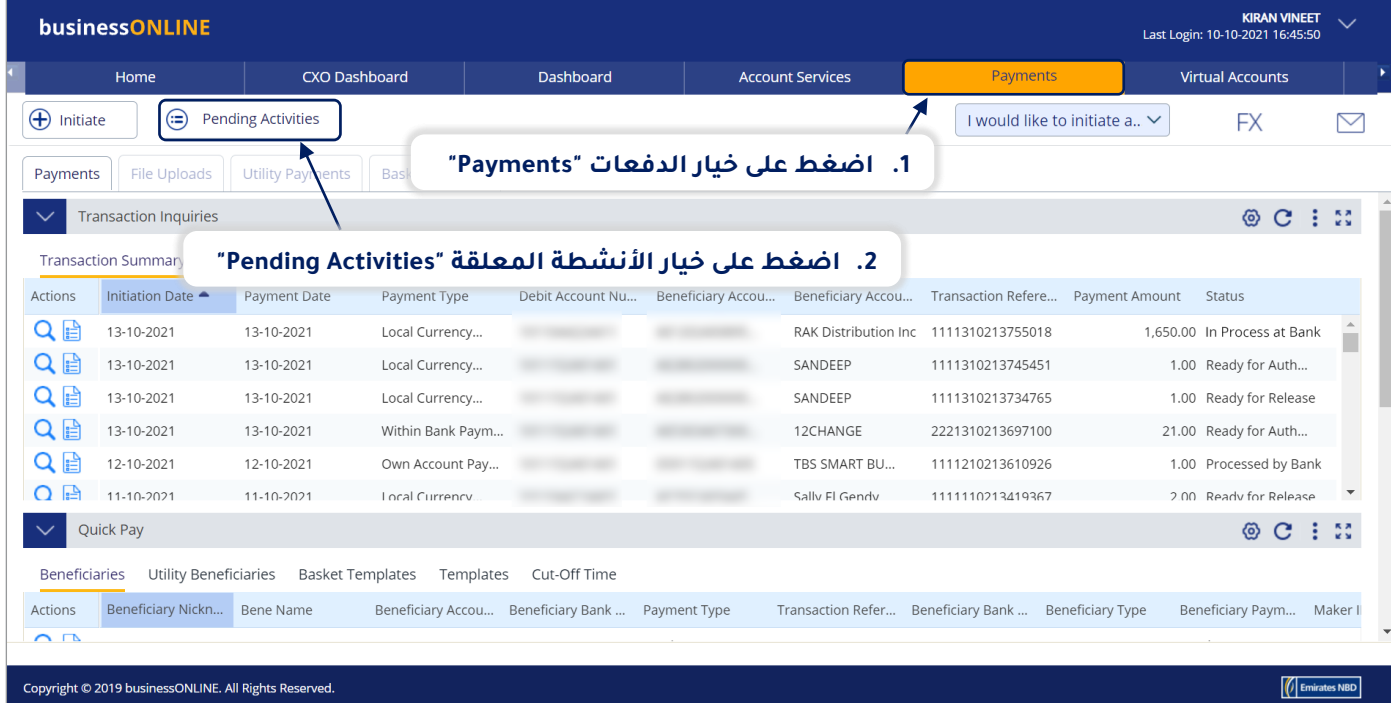

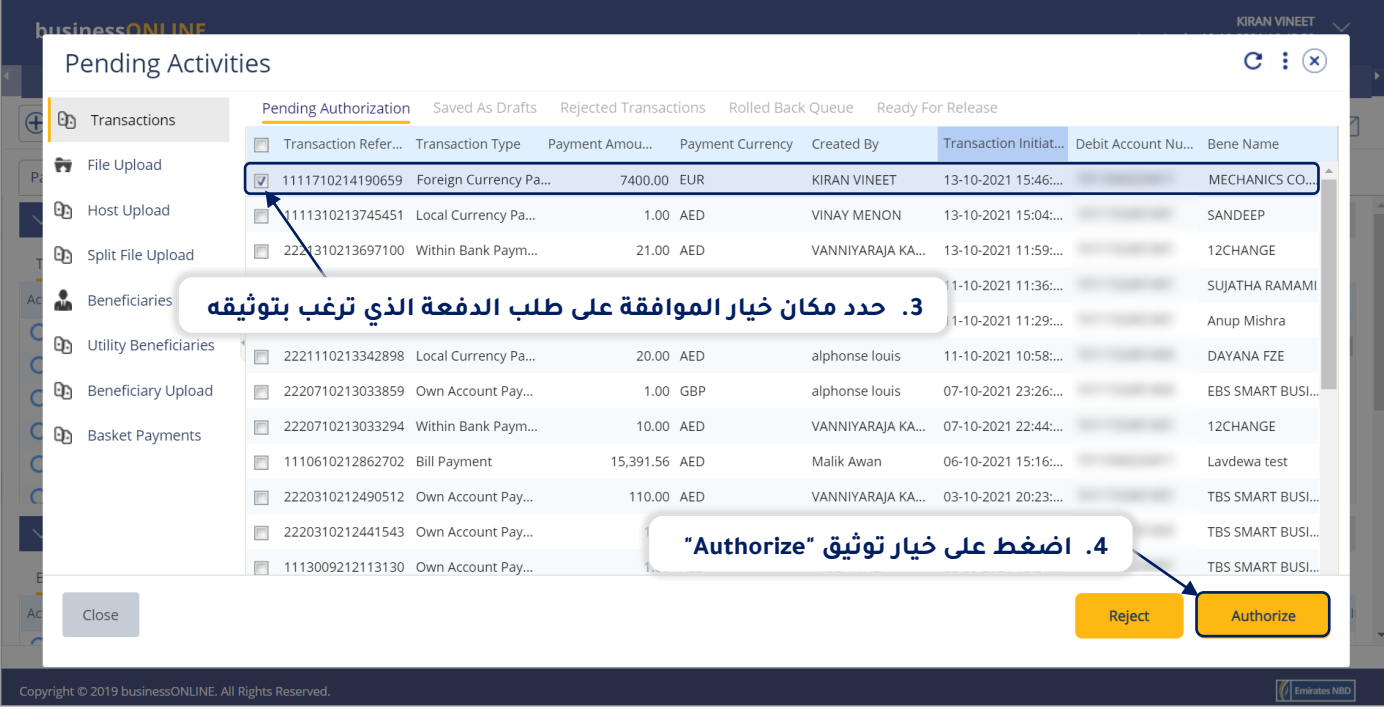

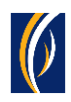

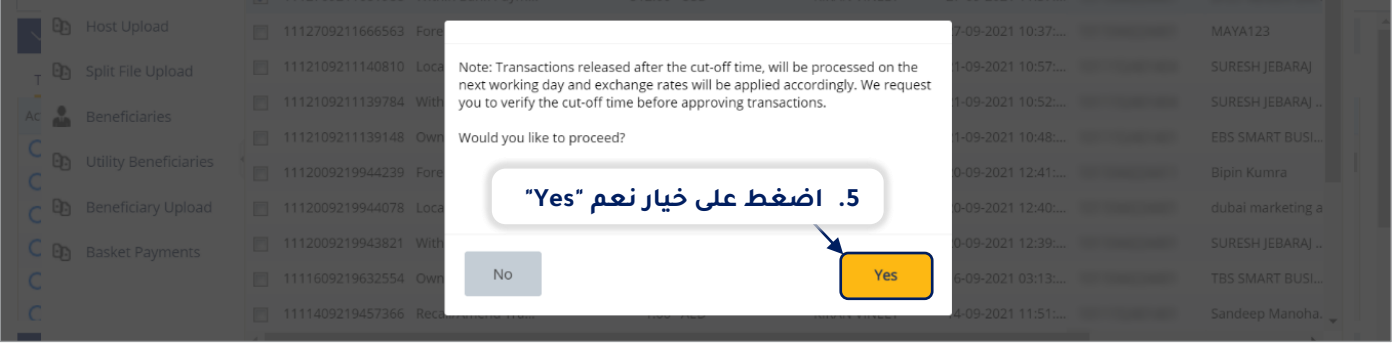

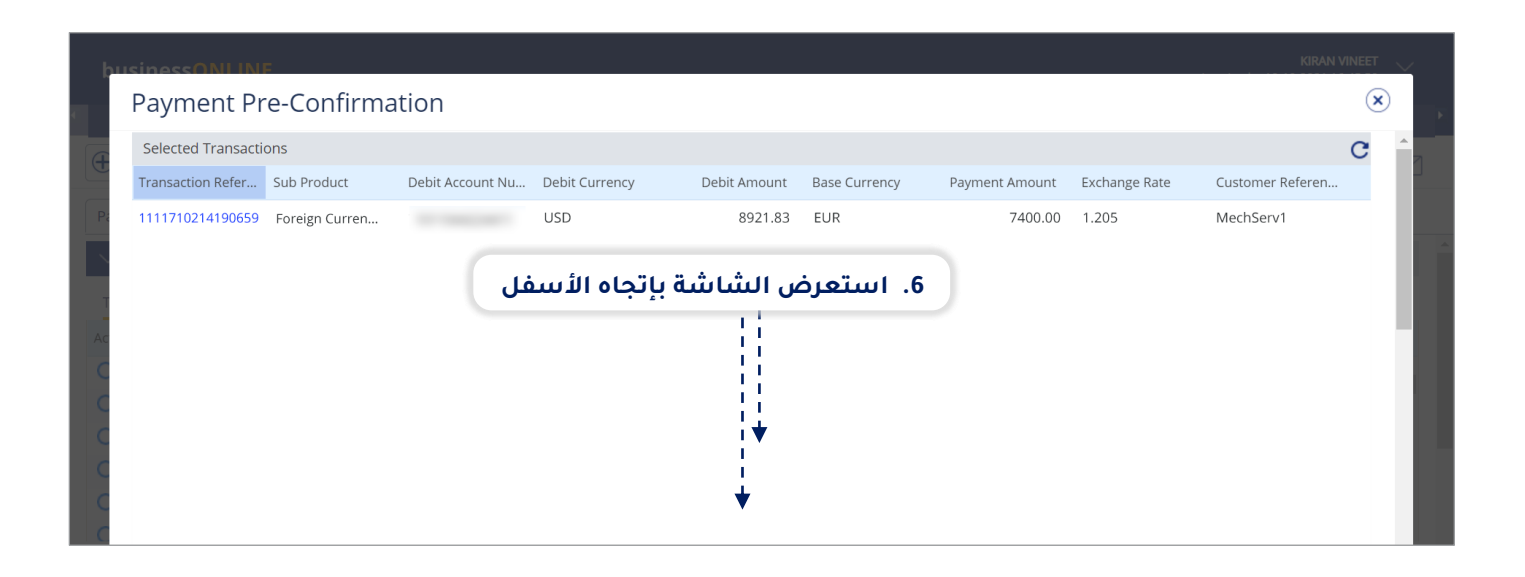

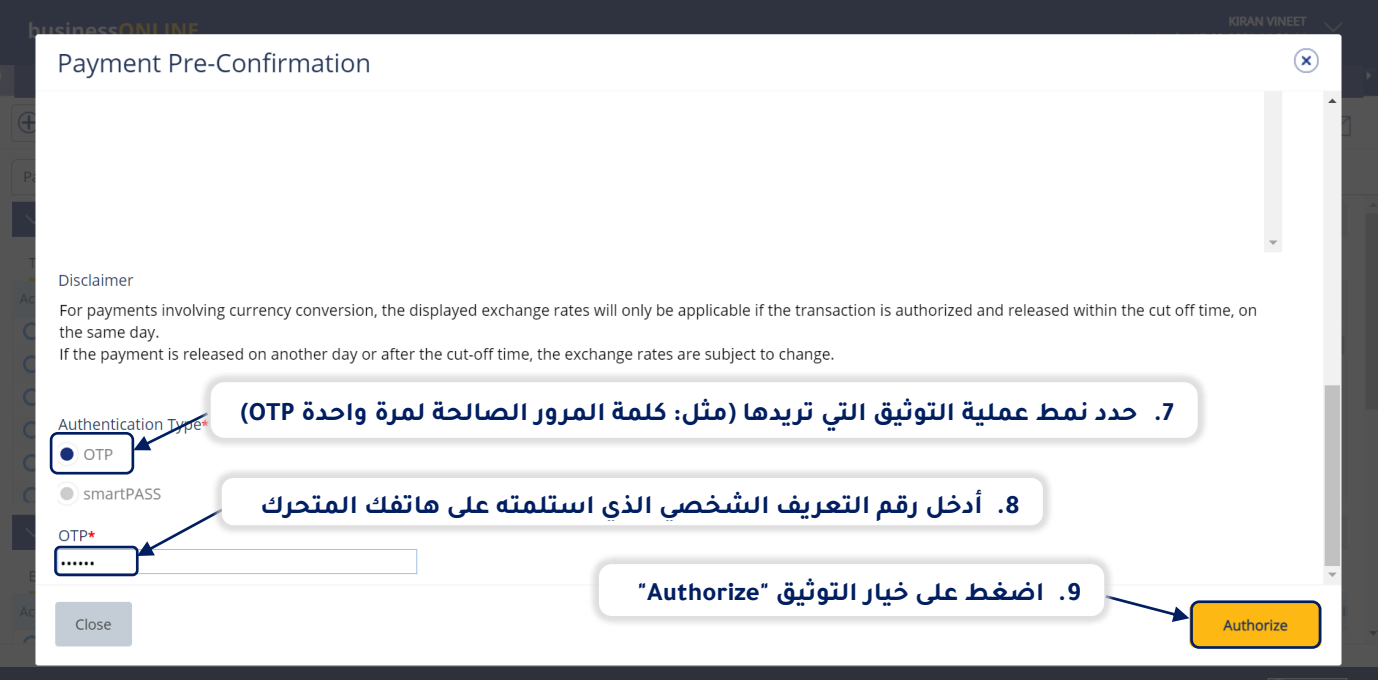

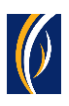

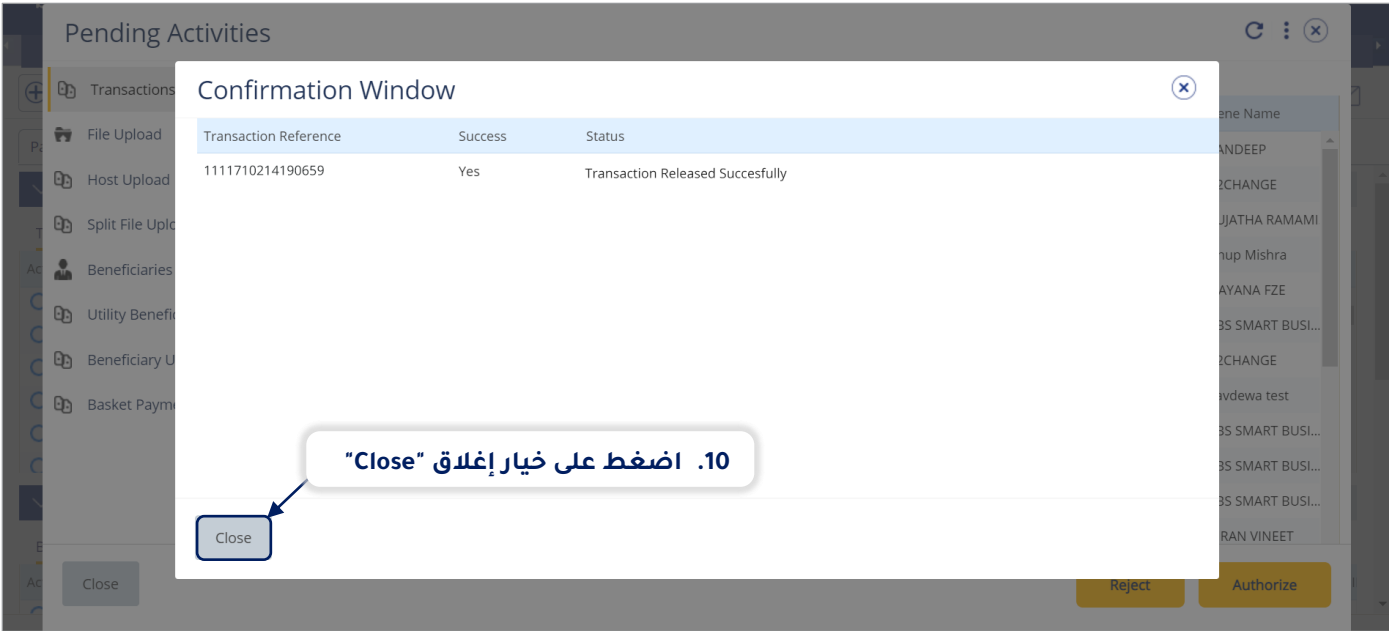

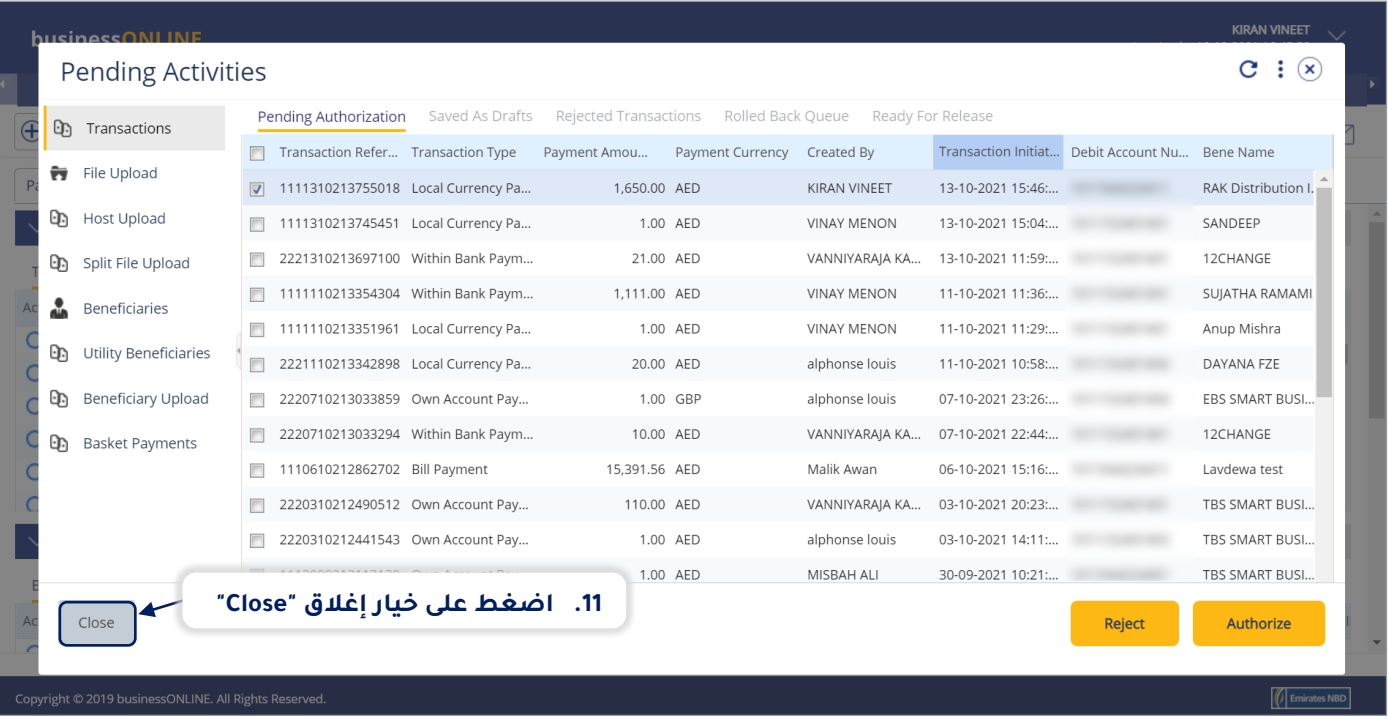

- إذا كانت إعدادات الإنترنت الخاصة بك تتطلب الحصول على أكثر من مخوّل واحد من أجل تنفيذ عملية توثيق طلب الدفعة، فسيتعين على كل من هؤالء المخولين القيام بخطوات توثيق الطلب كما هو موضح في الخطوات السابقة .
- بعد اكتمال جميع عمليات التوثيق، ستظهر حالة طلب الدفعة على أنها "**قيد المعالجة لدى البنك - Bank at Process In**".
	- اتبع الخطوات الموضحة في الصفحة التالية لعرض حالة طلب الدفعة الخاص بك.

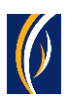

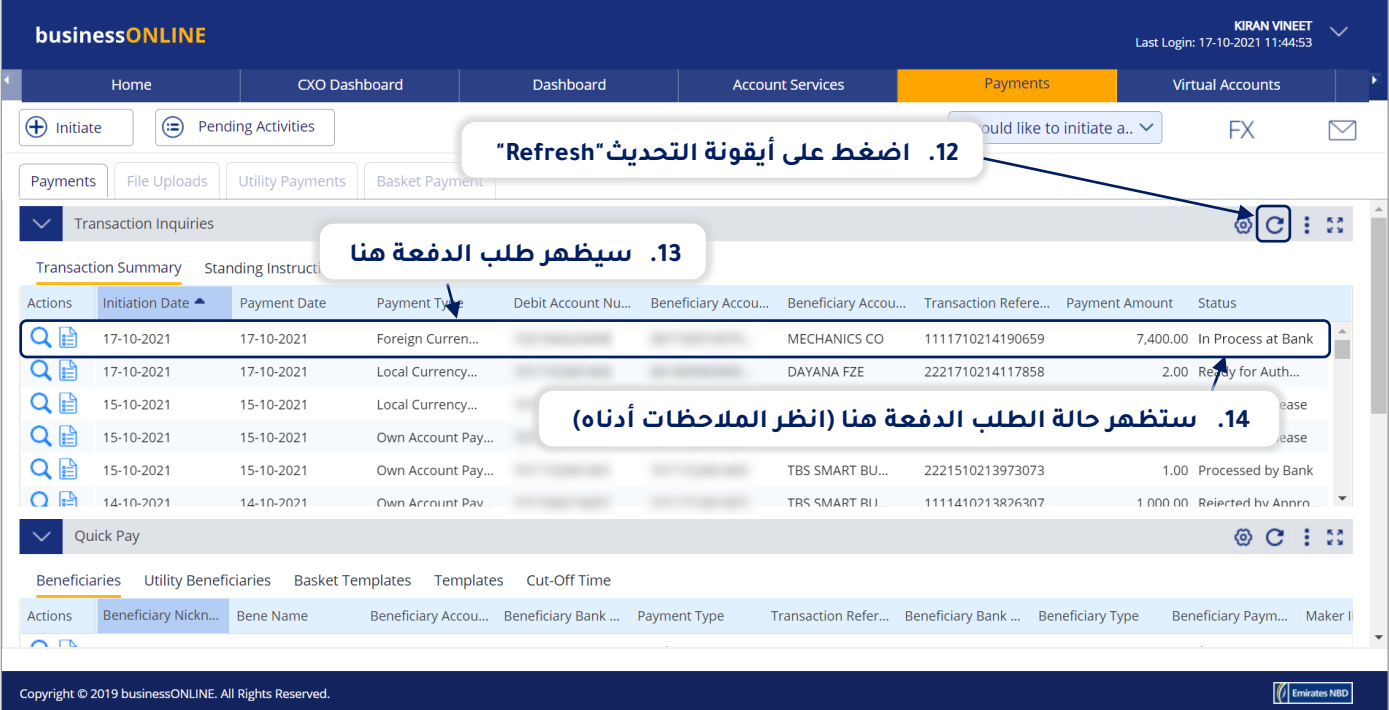

### **مالحظات: أنواع حاالت طلب الدفعة وما تعنيه كل حالة :**

- حالة "**قيد المعالجة لدى البنك - Bank at Process In**": تعني أنه قد تم إكمال طلب الدفعة وأنه قد تم معالجته من قبل البنك.
- حالة "**الطلب جاهز لإلفراج عنه - Release for Ready**": تعني أنه قد تمت الموافقة على طلب الدفعة من قبل المخولين بذلك ولكن الطلب يتطلب أن يتم تحريره (انتقل إلى الصفحة 13)

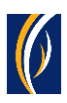

## **كيفية تحرير طلب دفعة**

- إذا كنت من المخولين بالوصول إلى خيار تحرير طلبات الدفعات، فاتبع الخطوات أدناه.
- إذا لم تكن من المخولين بذلك، فسيمكنك الطلب من الشخص المخول بذلك من شركتك، والذي لديه حق الوصول إلى خيار تحرير طلبات الدفعات، بتسجيل الدخول إلى منصة بيزنس أونالين - **businessONLINE** وإتباع الخطوات أدناه:

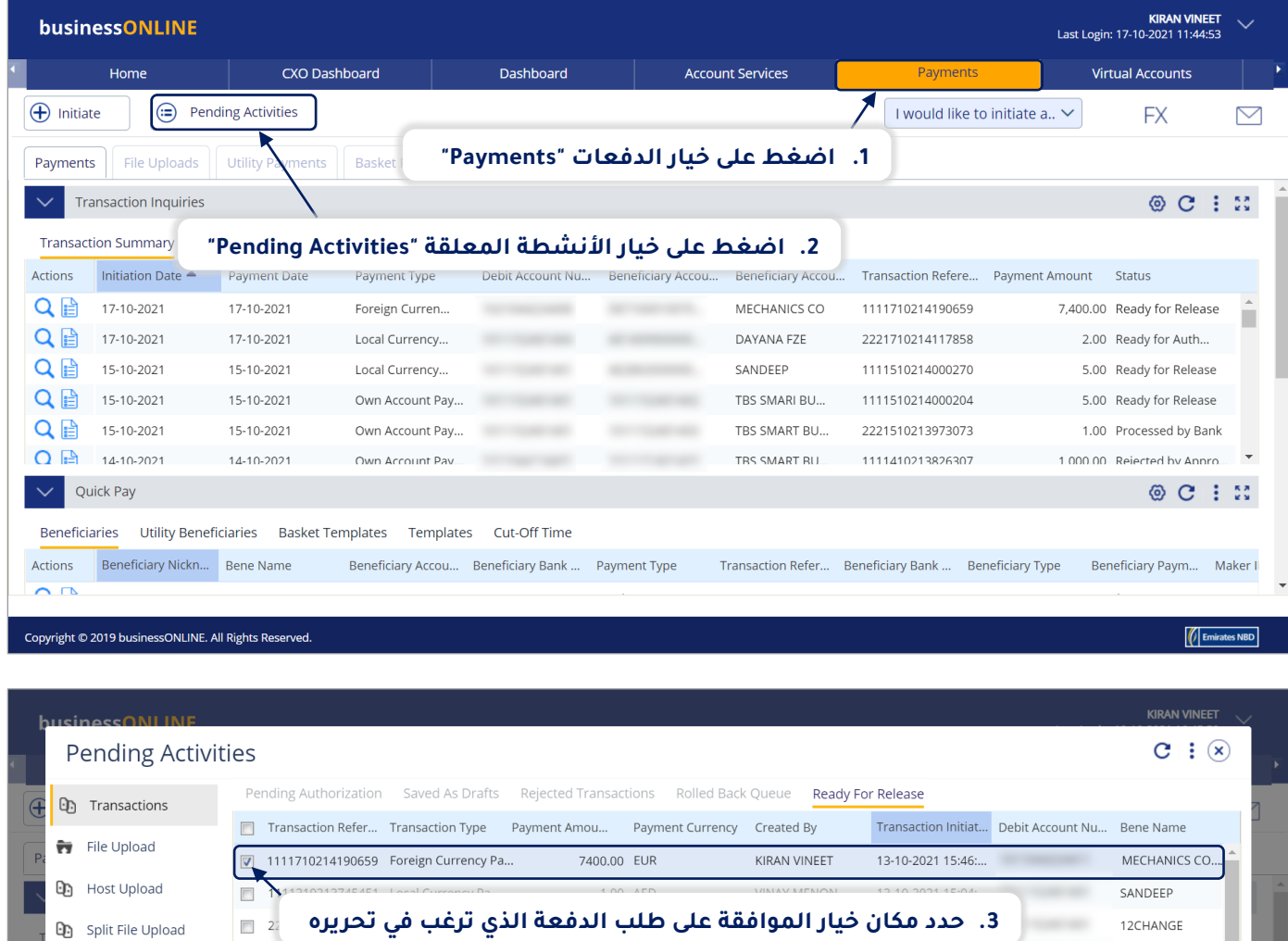

å Beneficiaries 1111110213351961 Local Currency Pa... 1.00 AED **VINAY MENON** 11-10-2021 11:29:... Anup Mishra **D** Utility Beneficiaries 2221110213342898 Local Currency Pa... 11-10-2021 10:58:... DAYANA FZE 20.00 AED alphonse louis **D** Beneficiary Upload 2220710213033859 Own Account Pay... 1.00 GBP alphonse louis 07-10-2021 23:26:... EBS SMART BUSI.. 2220710213033294 Within Bank Paym... 10.00 AED VANNIYARAJA KA... 07-10-2021 22:44:... 12CHANGE **D** Basket Payments 06-10-2021 15:16:... 1110610212862702 Bill Payment 15,391.56 AED Malik Awan Lavdewa test 2220310212490512 Own Account Pay... 110.00 AED TBS SMART BUSI.. **.4 اضغط على خيار تحرير "Release"** 2220310212441543 Own Account Pay... 1.00 AED TBS SMART BUSI. 1113009212113130 Own Account Pay.. 1.00 AED MISBAH ALI 30-09-2021 10:21:... TBS SMART BUSI... Close Reject Release

1,111.00 AED

**VINAY MENON** 

11-10-2021 11:36:...

1111110213354304 Within Bank Paym...

SUJATHA RAMAMI

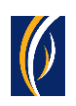

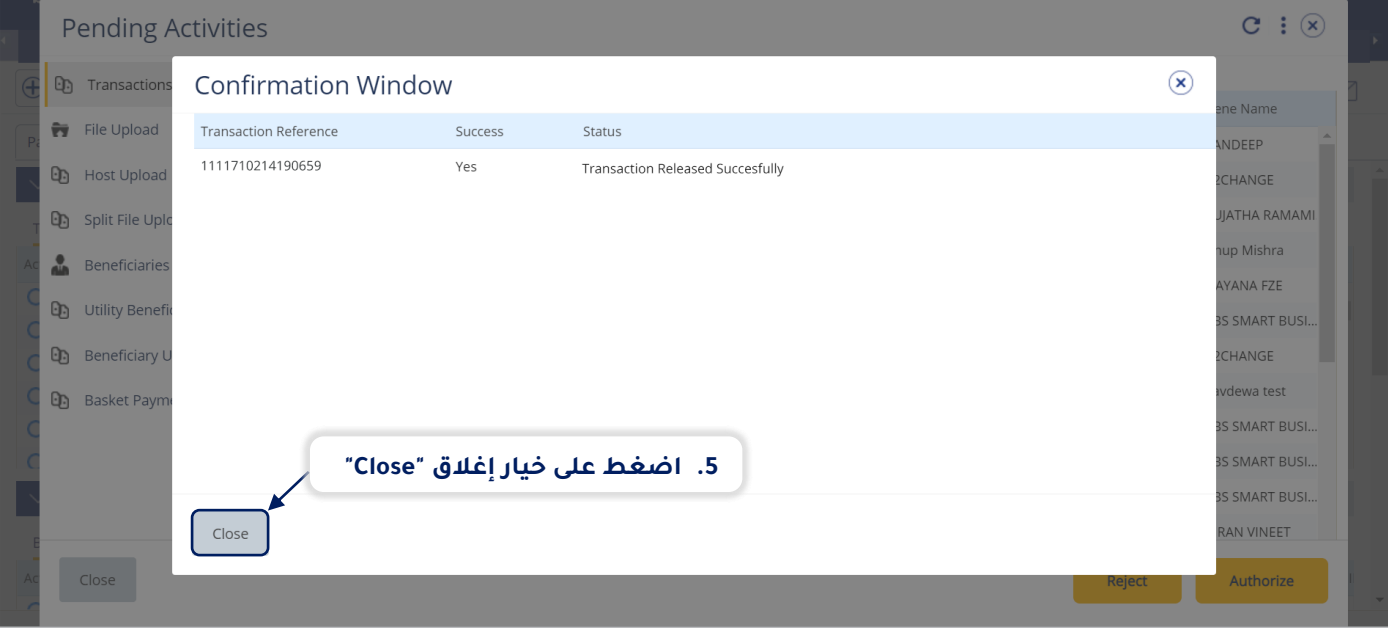

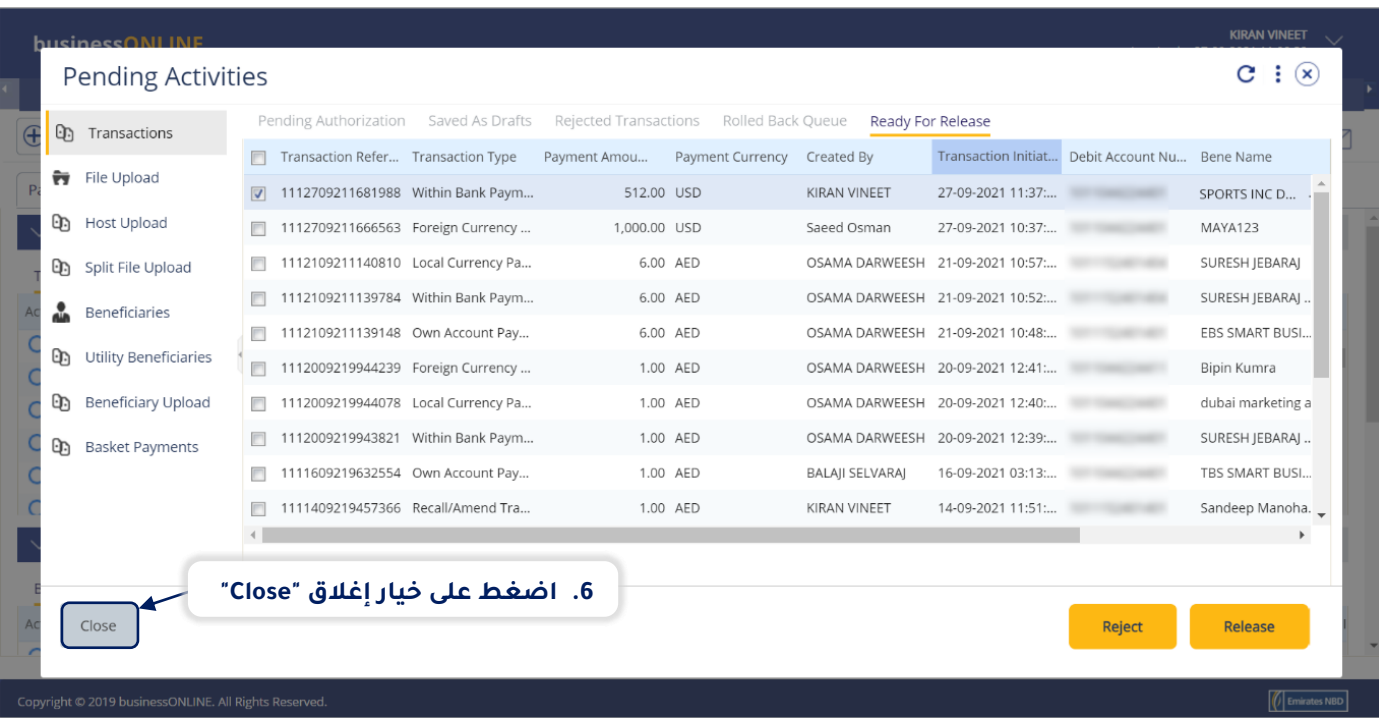

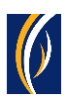

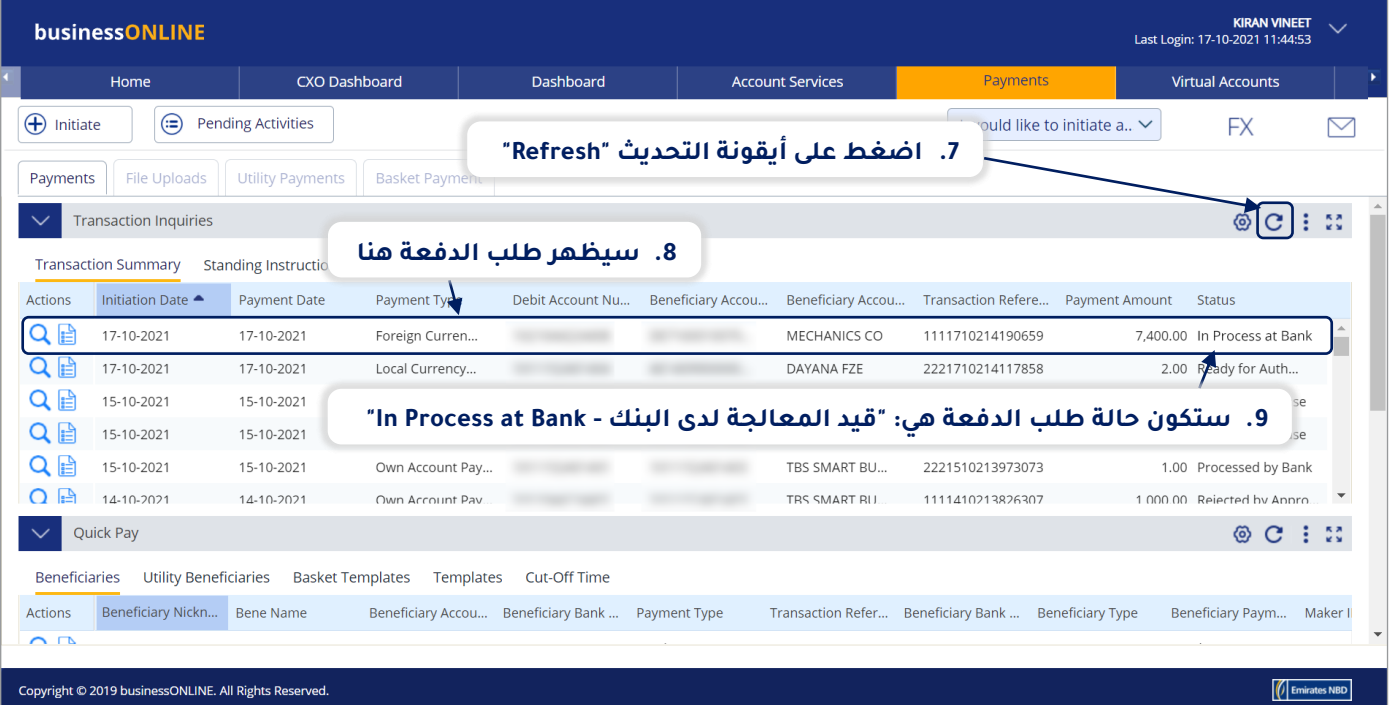

### **تواصل معنا**

### **الخدمات المصرفية لألعمال:**

الهاتف: +971600540009 [businessONLINEhelp@EmiratesNBD.com](mailto:businessONLINEhelp@EmiratesNBD.com) :اإللكتروني البريد

### **الخدمات المصرفية للشركات والمؤسسات:**

الهاتف: +97143160214 )نظام اإلستجابة الصوتيIVR - الخيار 2( businessONLINEwb@EmiratesNBD.com :اإللكتروني البريد

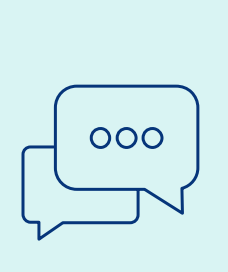

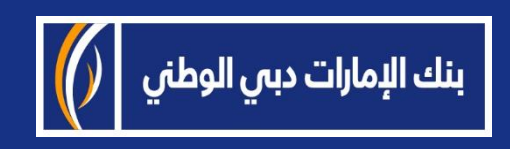